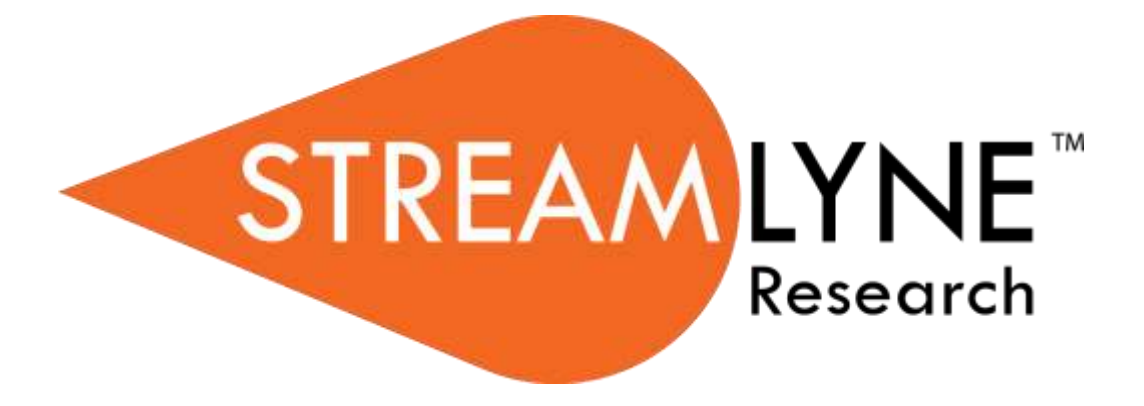

**IRB Protocol & Committee Modules Committee Member User Manual University of Northern Colorado**

# <span id="page-1-0"></span>**Table of Contents**

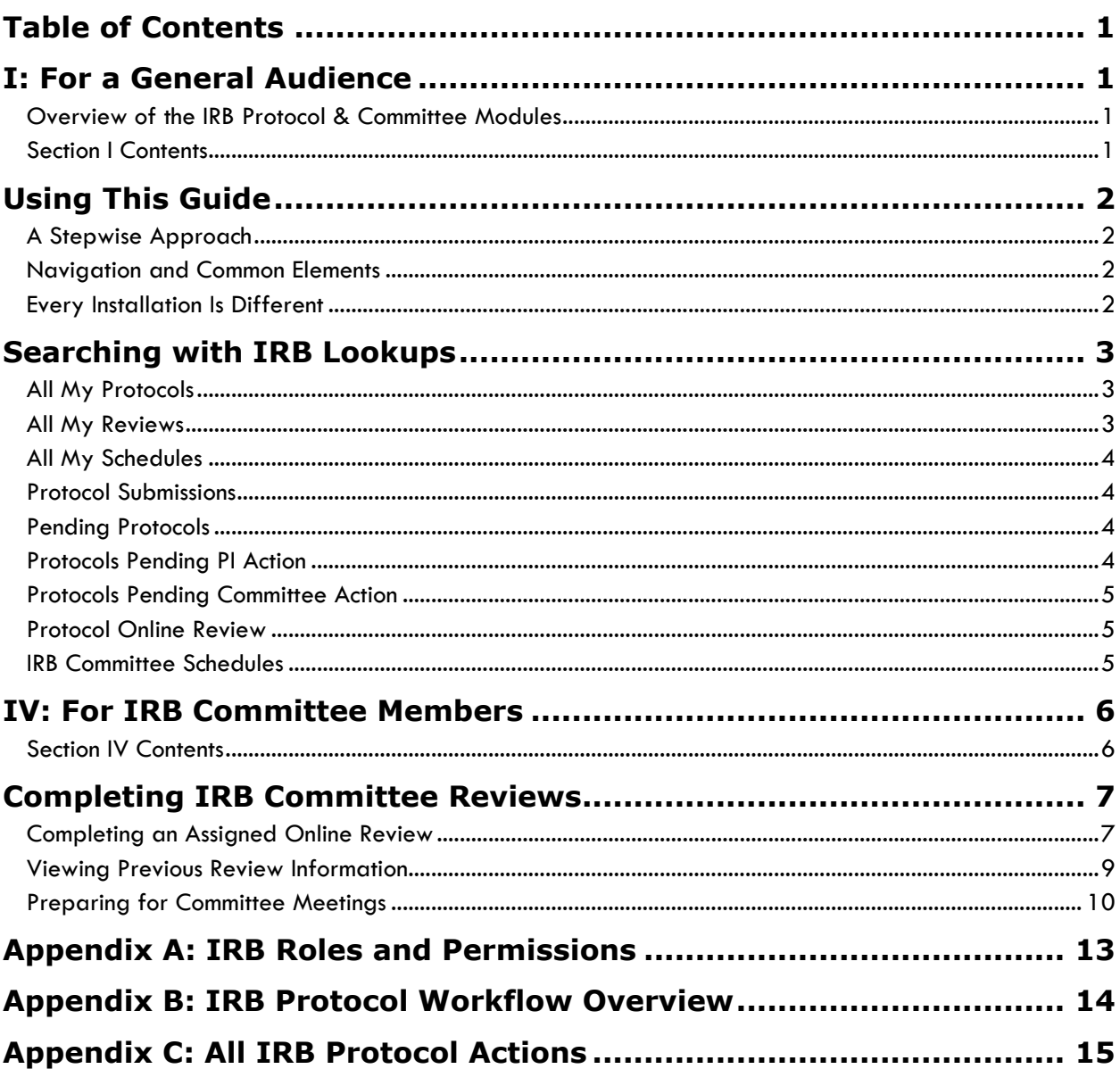

## <span id="page-2-0"></span>**I: For a General Audience**

The first section of the IRB Manual contains information for all audiences.

#### <span id="page-2-1"></span>**Overview of the IRB Protocol & Committee Modules**

Streamlyne's IRB Protocol & Committee Modules are designed to facilitate the institutional processes that ensure compliance with the federally-mandated protection of human subjects participating in research activities. Principal Investigators initiate and submit IRB protocols, amendments, and renewals within the system. Protocols are automatically routed to the appropriate departments and corresponding IRBs for review and approval. Reviewers and Committee Members have access to the protocols online where their comments and decisions are preserved. IRB administrators have all the tools they need to track protocols, coordinate reviews, manage committee meetings, maintain associated correspondence, and properly administer protocols throughout their lifecycles.

#### <span id="page-2-2"></span>**Section I Contents**

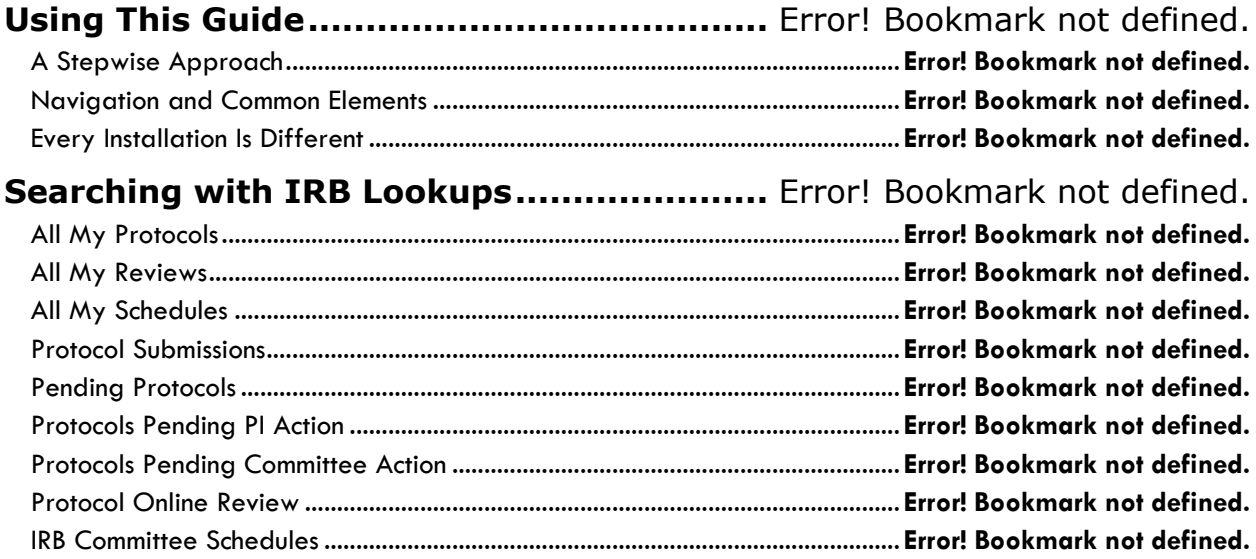

## <span id="page-3-0"></span>**Using This Guide**

Please keep the following things in mind as you use this guide:

#### <span id="page-3-1"></span>**A Stepwise Approach**

These guides are designed to facilitate immediate productivity for new users in a complex and unfamiliar system. To achieve this end, the processes are broken down into manageable sections with the steps to each process laid out sequentially.

By practicing the steps and experimenting in the application at the detail level, you will gain the knowledge you need to master your role or design high-level processes that meet your institution's unique needs.

#### <span id="page-3-2"></span>**Navigation and Common Elements**

This guide assumes you are familiar with the common features and basic navigation as presented in the **Navigation, the Action List, and Common Document Elements** manual. Please use that manual as a companion to this one, as we have tried to eliminate redundancy wherever possible.

#### <span id="page-3-3"></span>**Every Installation Is Different**

Streamlyne Research is highly configurable. If you are currently in the implementation process, it is likely your institution will perform some level of analysis to identify which features you would like to use, which values you would like to change to reflect your institution's terminology, and which features you will skip altogether.

Given this, the processes detailed in this document are representative of general IRB practices and do not necessarily represent the exact manner in which your institution will choose to use the application.

Let's begin!

## <span id="page-4-0"></span>**Searching with IRB Lookups**

To assist you in locating IRB Protocols and Committees within Streamlyne Research, IRB search windows, called lookups, are available from the Main Menu. Access to these lookups depends on the IRB roles assigned to you in your Person record, or user profile. Most users at an institution will have the necessary permissions to prepare and submit a protocol, while only IRB administrators will have access to the various administrative functions related to IRB protocols and committees. Some users (such as Department Chairs or IRB Committee Members) may also be involved in approving or reviewing protocols. See [Appendix A: IRB Roles and Permissions](#page-14-0) for a complete list.

To search for items using IRB lookups, simply navigate from the Main Menu to the corresponding IRB Lookup as indicated below. Results will be displayed at the bottom of the page. If you wish to refine these results, enter further criteria in the Lookup fields and click the Search button.

#### <span id="page-4-1"></span>**All My Protocols**

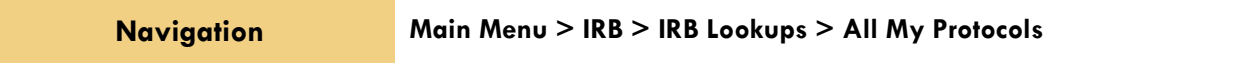

This lookup will generate a list of all the protocols you have ever submitted and any protocols where you are listed as personnel, regardless of the document status. If you are not the Principal Investigator or do not have permissions to edit the document, you will only be able to view the protocol document.

#### <span id="page-4-2"></span>**All My Reviews**

**Navigation Main Menu > IRB > IRB Lookups > All My Reviews**

This lookup is useful to those who are regularly assigned to review IRB protocol documents. When you access this option, the system will automatically return a list of all the protocol documents currently assigned to you as a Reviewer.

#### <span id="page-5-0"></span>**All My Schedules**

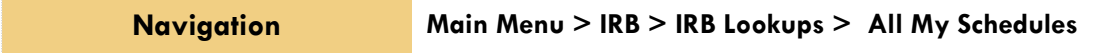

This lookup is useful to IRB Committee members who regularly attend Committee meetings. The results will show a schedule of meetings where your attendance is expected based on your Committee membership status.

#### <span id="page-5-1"></span>**Protocol Submissions**

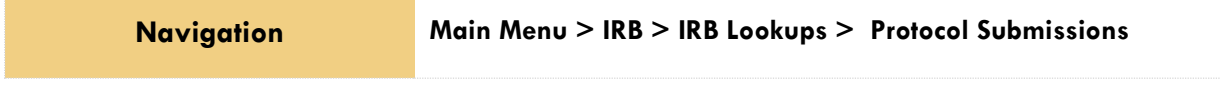

This IRB Administrator lookup will generate a list of protocol submissions for approval, amendment, renewal, notifications, action requests, and acknowledgements in various statuses.

#### <span id="page-5-2"></span>**Pending Protocols**

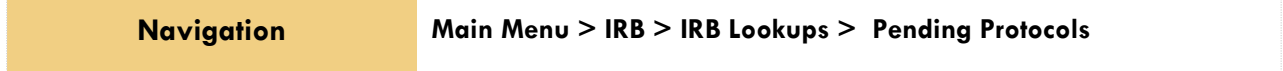

This lookup will generate a list of protocols that are in various statuses pending approval. The search results will include any protocols where you are listed as personnel. If you are not the Principal Investigator or do not have permissions to edit the document, you will only be able to view the protocol document.

#### <span id="page-5-3"></span>**Protocols Pending PI Action**

**Navigation Main Menu > IRB > IRB Lookups > Protocols Pending PI Action**

This lookup will generate a list of protocols that are pending action from the Principal Investigator. Typically, these are protocols that have been returned to the PI for revisions. The search results will include any protocols where you are listed as personnel. If you are not the Principal Investigator or do not have permissions to edit the document, you will only be able to view the protocol document.

#### <span id="page-6-3"></span><span id="page-6-0"></span>**Protocols Pending Committee Action**

**Navigation Main Menu > IRB > IRB Lookups > Protocols Pending Committee <b>Navigation Action**

This lookup will generate a list of protocols that have been submitted and are awaiting Committee review and approval. The search results will include any protocols where the user is listed as personnel. If you are not the Principal Investigator or do not have permissions to edit the document, you will only be able to view the protocol document.

#### <span id="page-6-1"></span>**Protocol Online Review**

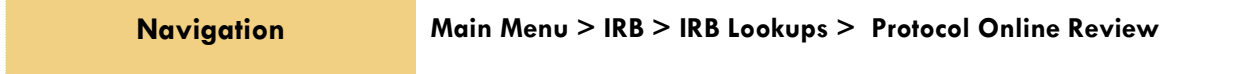

This IRB Administrator lookup allows the administrator to search and view a list of all assigned reviews in order to capture the review status and further manage the review process. The system will default to a review status of Saved but the status can be changed to display results of reviews in a Final status or a Cancelled status.

#### <span id="page-6-2"></span>**IRB Committee Schedules**

**Navigation Main Menu > IRB > IRB Lookups > IRB Committee Schedules**

This IRB Administrator lookup gives the administrator quick access to a list of the Committee schedules without having to access the schedule through the IRB Committee Document.

## <span id="page-7-0"></span>**IV: For IRB Committee Members**

The fourth section provides IRB Committee Members a step-by-step guide to prepare, review, submit assigned Online Reviews, along with information needed to prepare for committee meetings.

### <span id="page-7-1"></span>**Section IV Contents**

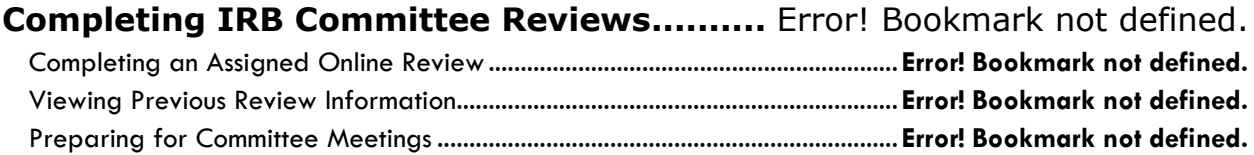

## <span id="page-8-0"></span>**Completing IRB Committee Reviews**

Based on our institution's specific Policies & Procedures, IRB Committee Members may be assigned to review and comment on assigned protocols, approve expedited protocols online, and/or attend scheduled committee meetings to approve protocols.

Some institutions, including ours, will assign a select number of IRB Members to review and comment on certain protocols prior to the committee meeting. To facilitate this function, Streamlyne Research makes a new Online Review tab available within these protocols for both reviewers and administrators. Once the IRB Administrator completes the Assign Reviewers action, the protocol becomes available to the selected committee Members. For IRB protocols that will not go on to a Full Board Committee Review, such as Exempt or Expedited protocols, this Online Review step is the point at which the committee members can render an official decision.

### <span id="page-8-1"></span>**Completing an Assigned Online Review**

A committee member should complete this process upon receiving a Review Assignment from the IRB Administrator. This required assignment will appear on the committee member's Action List as shown:

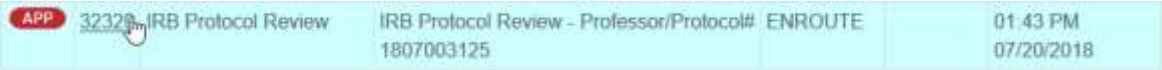

**1.** From the Action List, access the item by clicking the hyperlinked Id.

**Result** Streamlyne Research automatically opens to the Online Review tab.

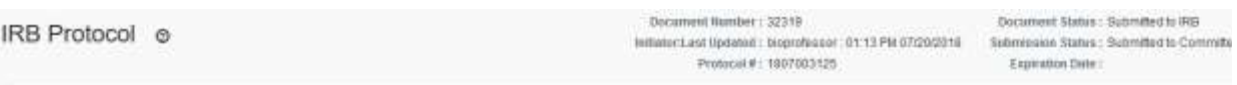

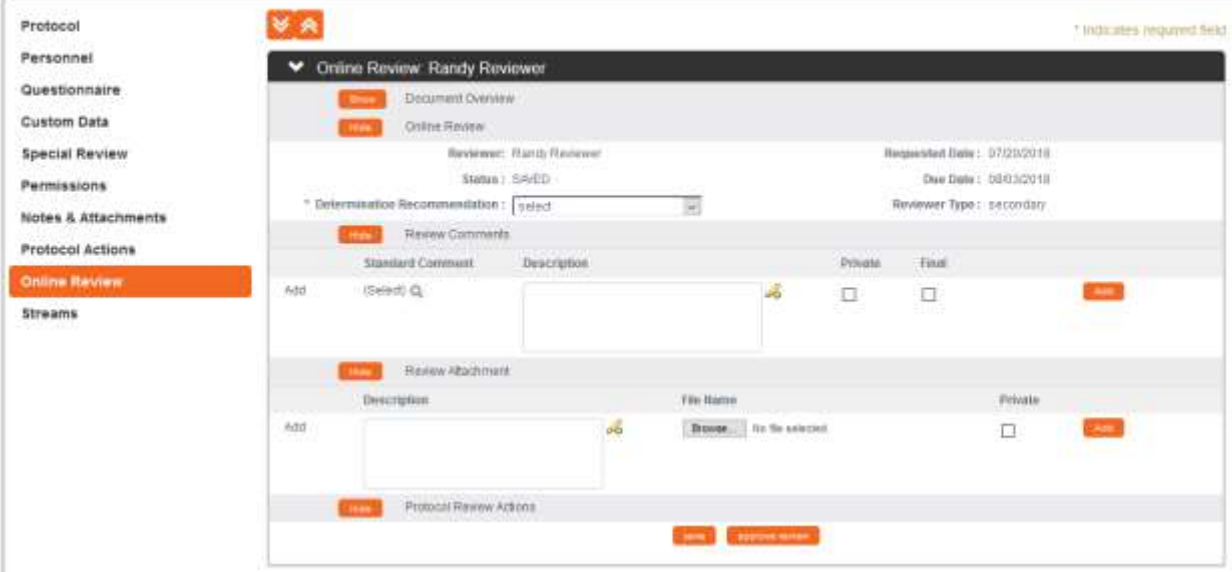

- **2.** To review the content of the protocol, click through the other tabs, sections, comments, and attachments. You may want to familiarize yourself with protocol documents and how a PI initiates and submits a new protocol, amendment, renewal or request by referencing the [FOR PRINCIPAL INVESTIGATORS](#page-6-3) section.
- **3.** When you are ready to render a decision, return to the **Online Review** Online Review tab by clicking the tab header.

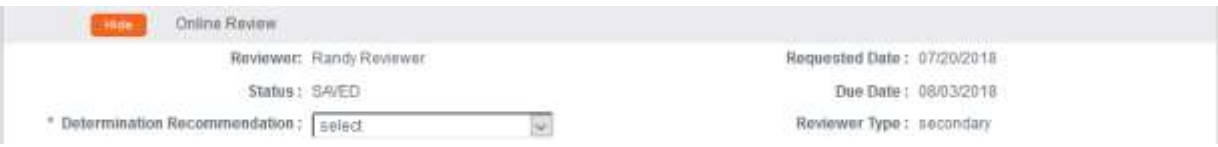

**4.** In the Online Review subsection, indicate your **Determination Recommendation** by clicking the arrows next to the field and selecting from the dropdown list.

This field is required for saving.

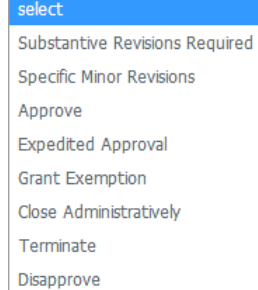

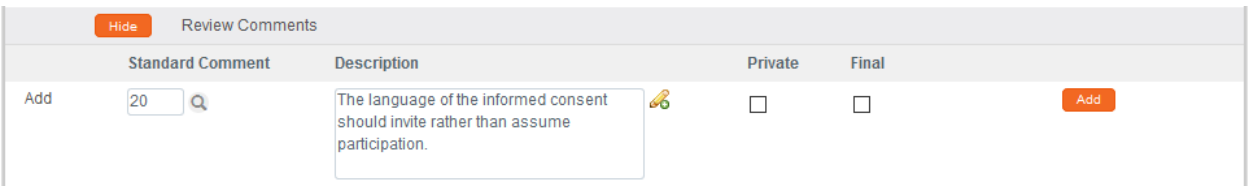

- **5.** In the Review Comments section, click the magnifying glass a to search for a standard comment or summarize your determination in the **Description** field with a freeform comment.
- **6.** Click the Add button to register your comments. Add

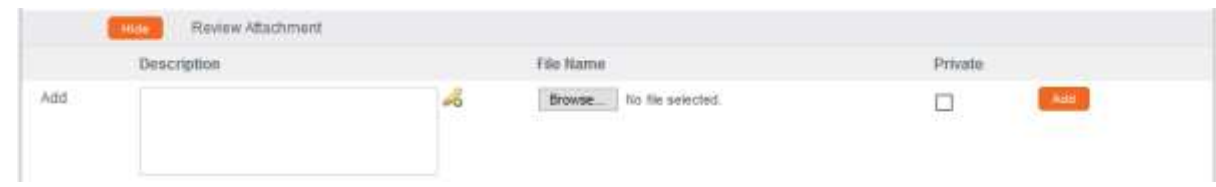

**7.** The Review Attachments subsection is optional.

If you chose to put your extended comments in an attachment, include this document by clicking the Browse button and following your operating system's uploading instructions.

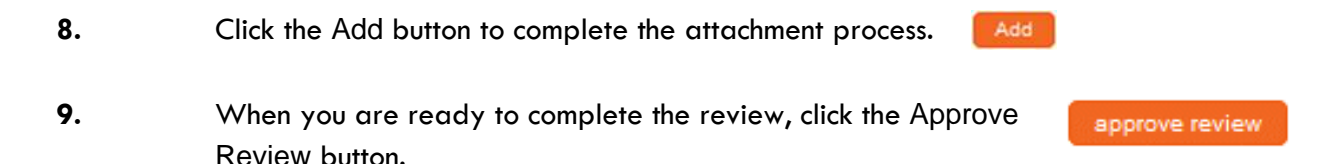

**Result** Streamlyne Research will generate an FYI Notification to the IRB Administrator to advise them that the Committee Member's Online Review is complete.

#### <span id="page-10-0"></span>**Viewing Previous Review Information**

Often the assigned reviewer is reviewing a protocol that has already been reviewed by themselves or a different member of their committee. Prior to a re-review, it is helpful to view previous determinations, comments, or the official correspondence outlining the changes that were needed. These comments can be viewed a few different ways:

Quick Steps:

- 1. Access the official correspondence letter by going to Protocol Actions > Summary & History > History and viewing the section that corresponds with the last Return for Revisions action.
- 2. Access the Reviewer information and comments by going to Protocol Actions > Summary & History > Reviews and Attachments.

Note: Only Final Review comments will be visible unless made by the reviewer currently assigned.

#### <span id="page-11-0"></span>**Preparing for Committee Meetings**

Once the IRB Administrator has sent an agenda, members of the committee will receive a notification indicating that meeting agenda has been created. They will be able to access both the PDF version of the agenda as well as an interactive Meeting page. It is on this Meeting page that they will be able to access the protocols that will be reviewed at the meeting. Only specifically-assigned reviewers will be able to make official review comments via the Online Review functionality.

- **1.** Access the Agenda and Meeting page from your Action List or through the All My Meetings Lookup.
- **2.** From the Action List click the Show button next to the FYI notification Agenda created for committee. Show

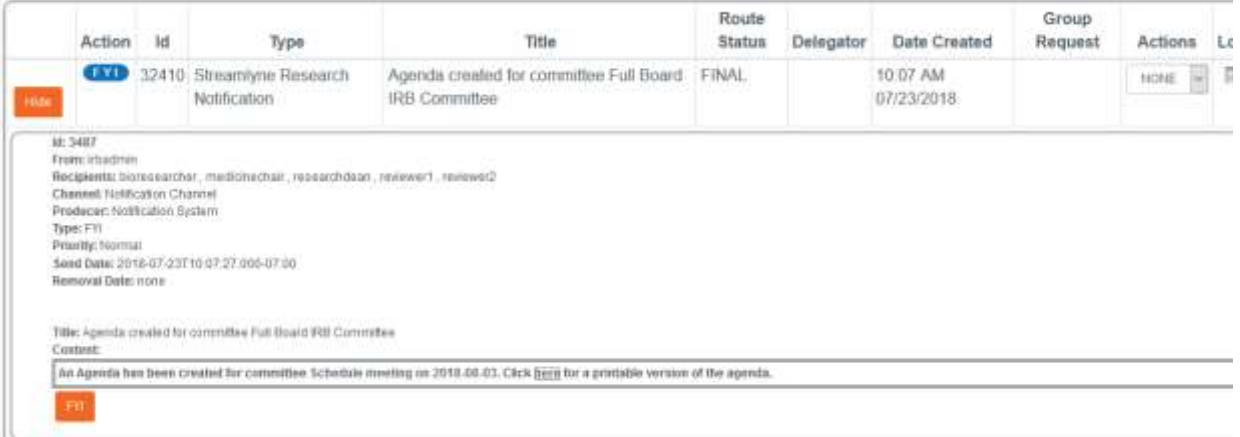

**3.** If you wish to view the Meeting page, click on the Schedule meeting on YYYY-MM-DD hyperlink.

An Agenda has been created for committee Schedule meeting on 2018-08-03

Otherwise skip to Step 7.

**Resul** The Meeting page will open.

**t**

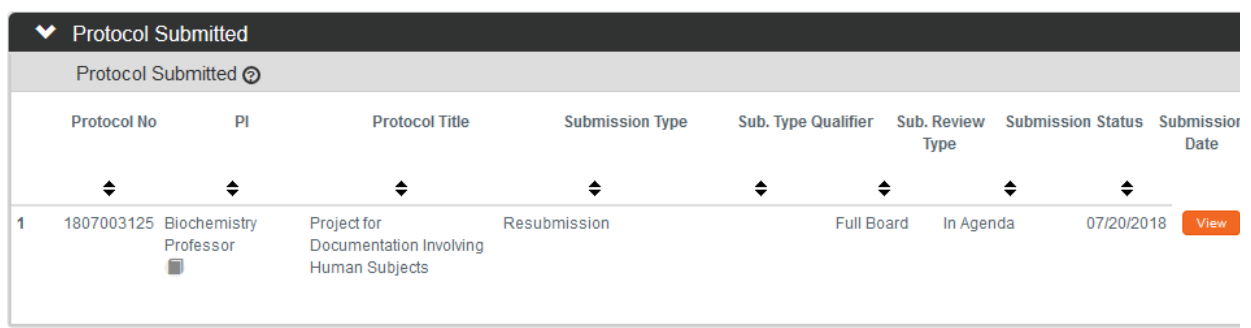

- **4.** Click the section header to expand the Protocol Submitted section.
- **Protocol Submitted**
- **5.** Click the View button for access to the protocol.

You may want to familiarize yourself with protocol documents and how a PI initiates and submits a new protocol, amendment, renewal or request by referencing the [FOR](#page-6-3)  [PRINCIPAL INVESTIGATORS](#page-6-3) section.

View

If you are not assigned as a reviewer, the protocol will open with read only access.

- **6.** Review any other pertinent information on the Meeting page to help prepare for the committee meeting.
- **7.** If you wish to view the the PDF Agenda, click on the here hyperlink from the Action List page.

An Agenda has been created for committee Schedule meeting on 2018-08-03. Click herepfor a printable version of the agenda.

**Note** The Meeting page may be updated as preparations continue. A revised agenda can be sent as needed by the IRB Administrator. An additional FYI notification will be sent if this occurs.

Each Expedited and Full Board protocol has to be assigned to a meeting, so you will likely see monthly Committee Meetings even when the board is not meeting in person. If the location is indicated as "N/A", you will know this is not a scheduled meeting, but just set up for Expedited Protocols.

# <span id="page-14-0"></span>**Appendix A: IRB Roles and Permissions**

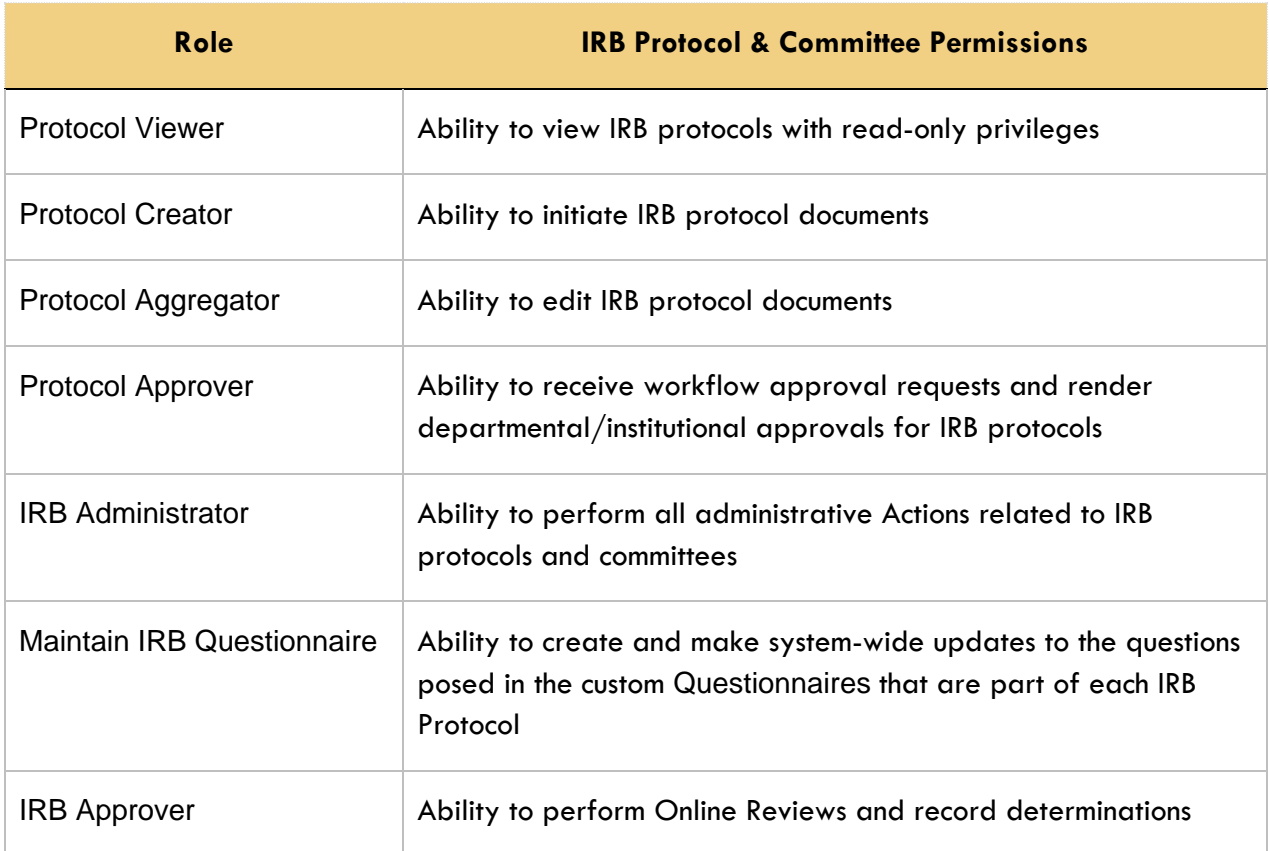

<span id="page-15-0"></span>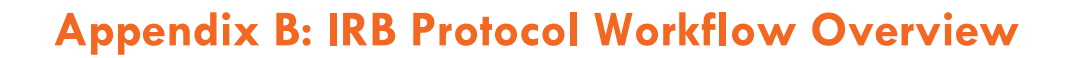

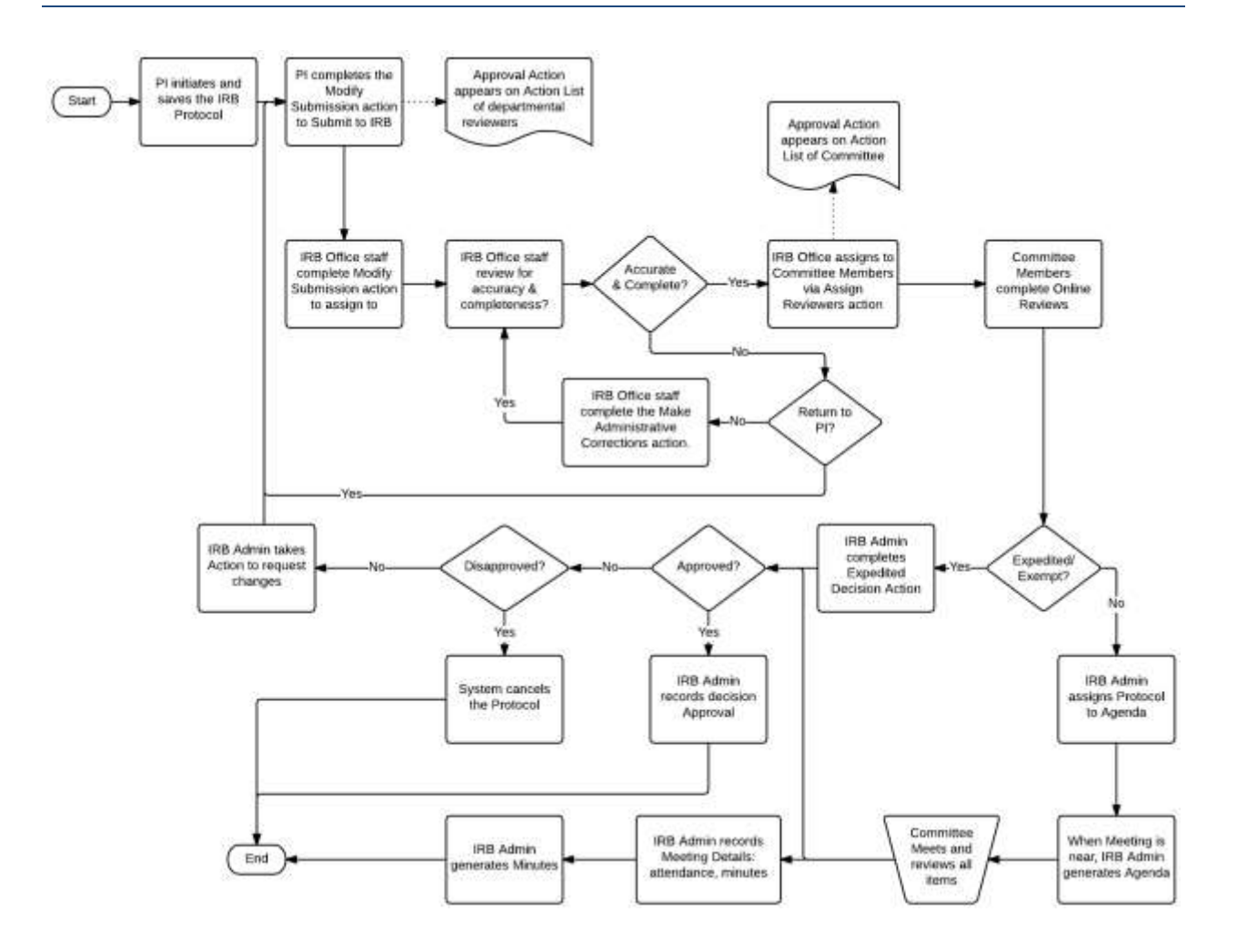

# <span id="page-16-0"></span>**Appendix C: All IRB Protocol Actions**

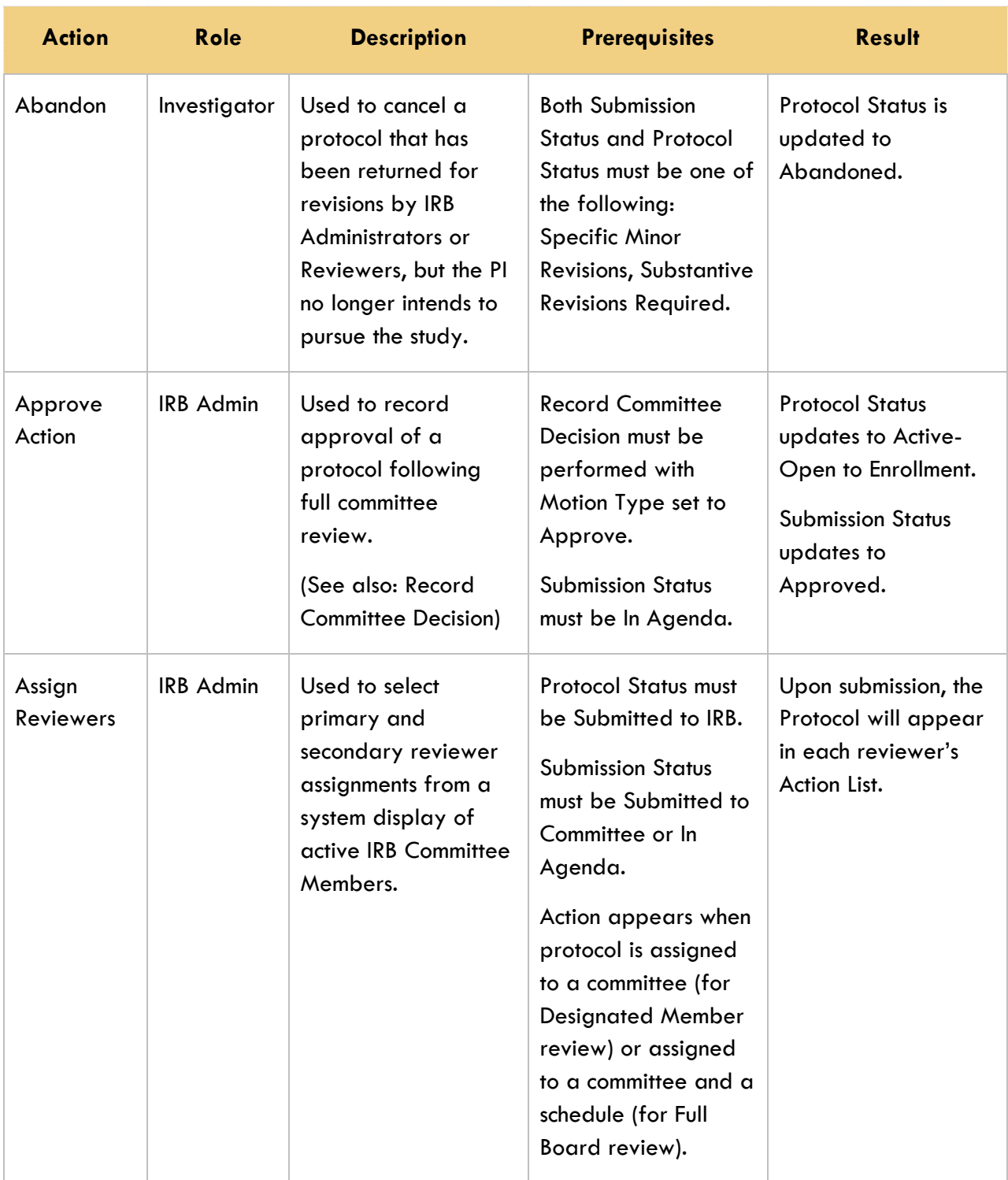

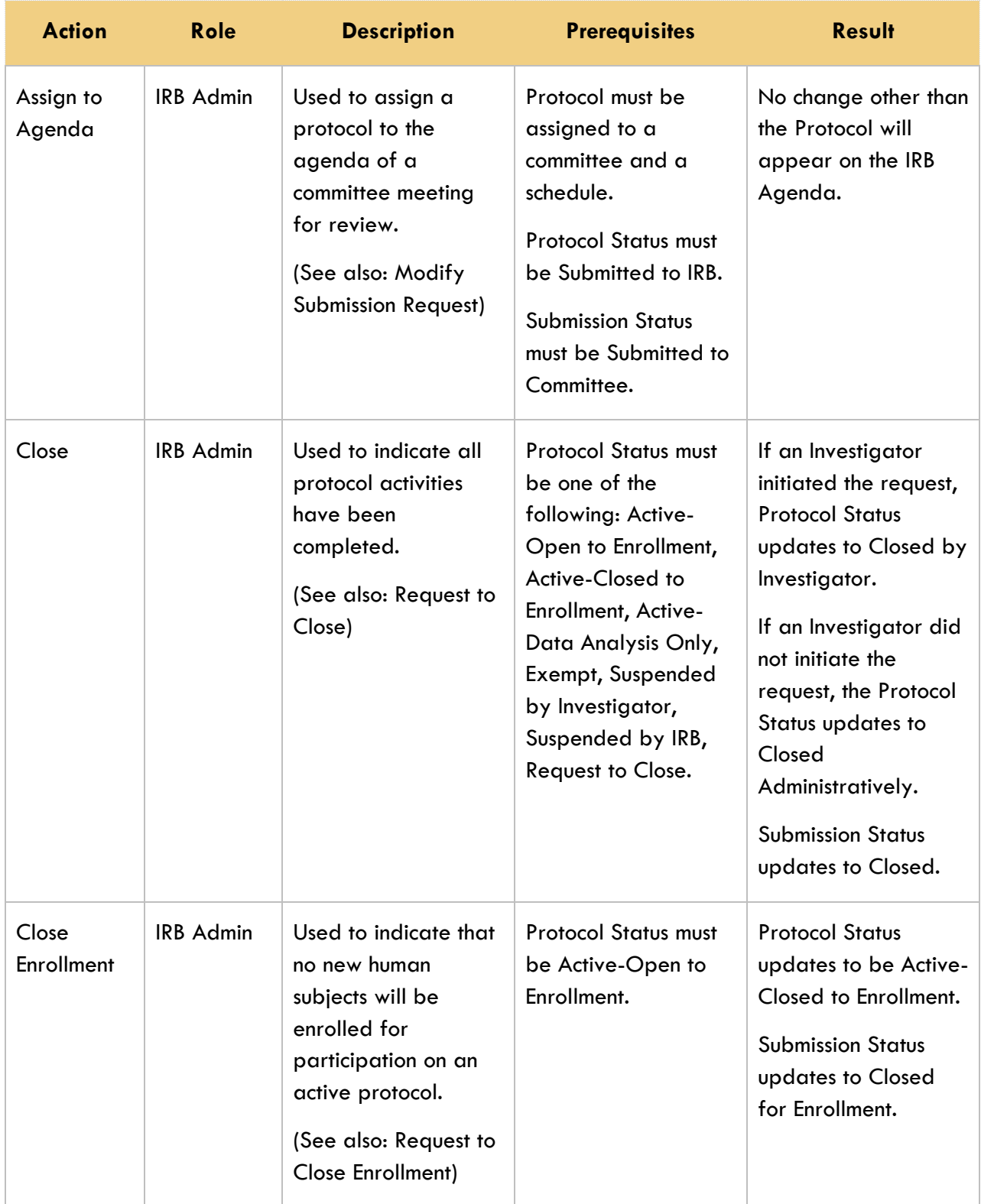

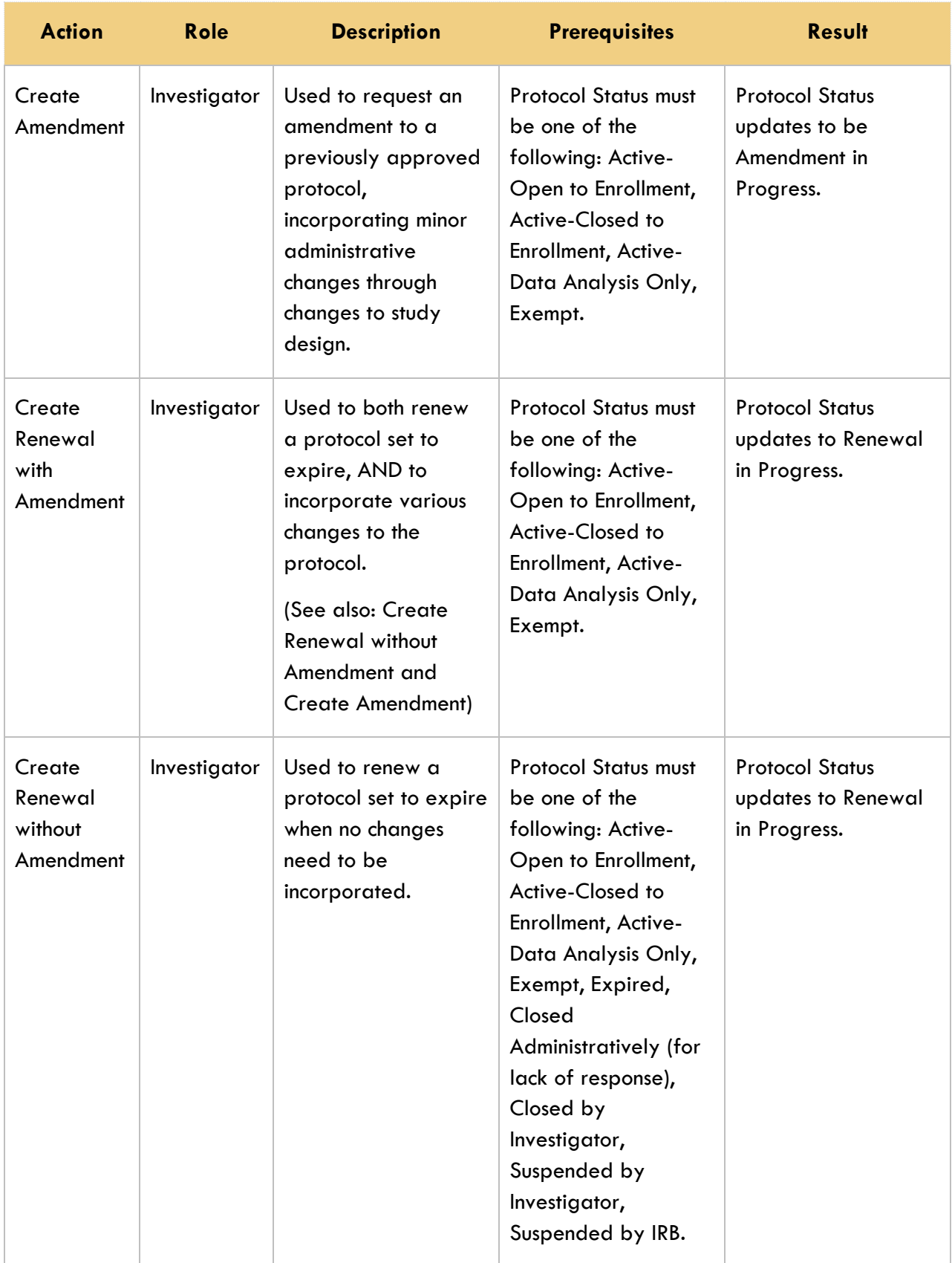

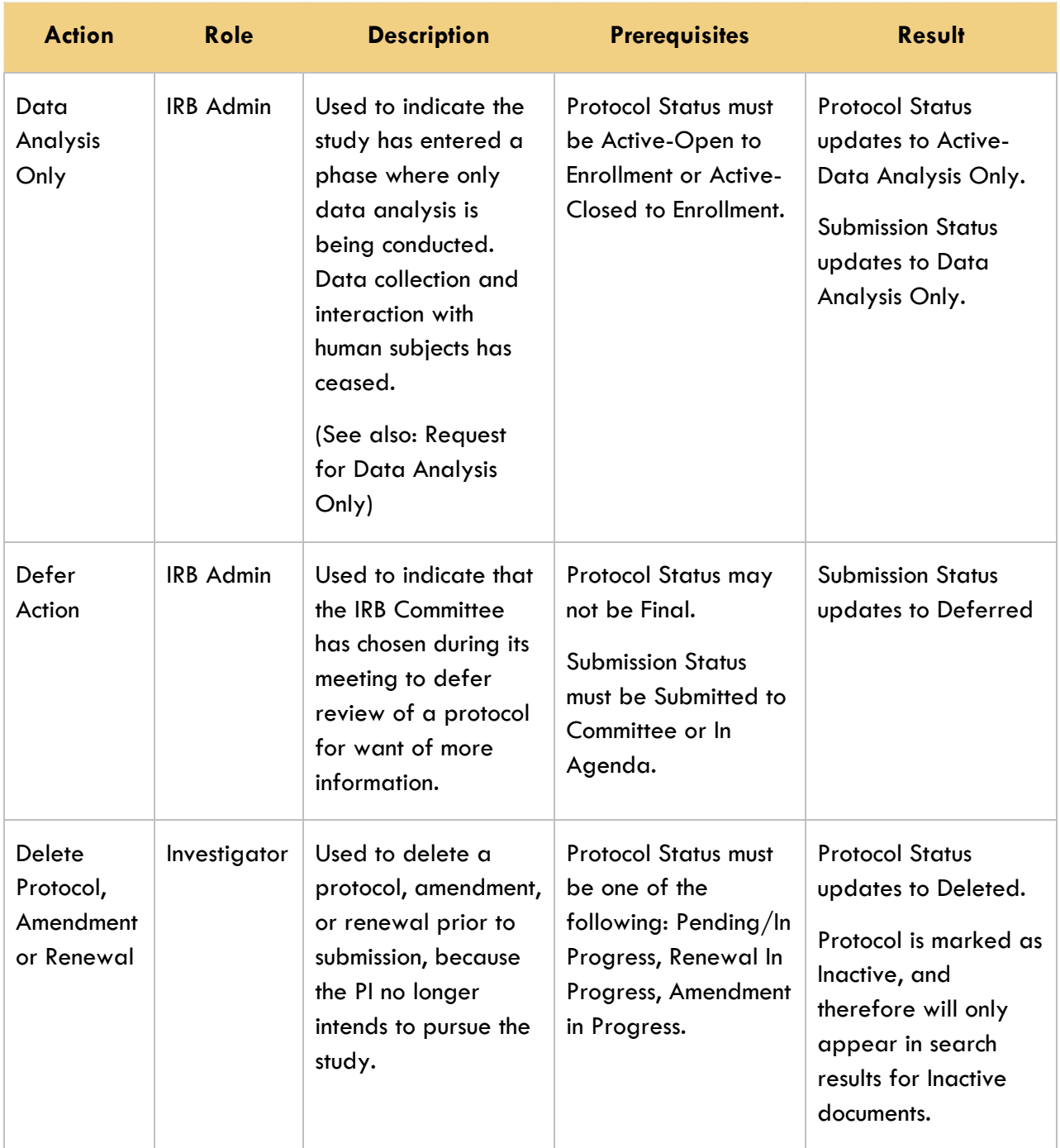

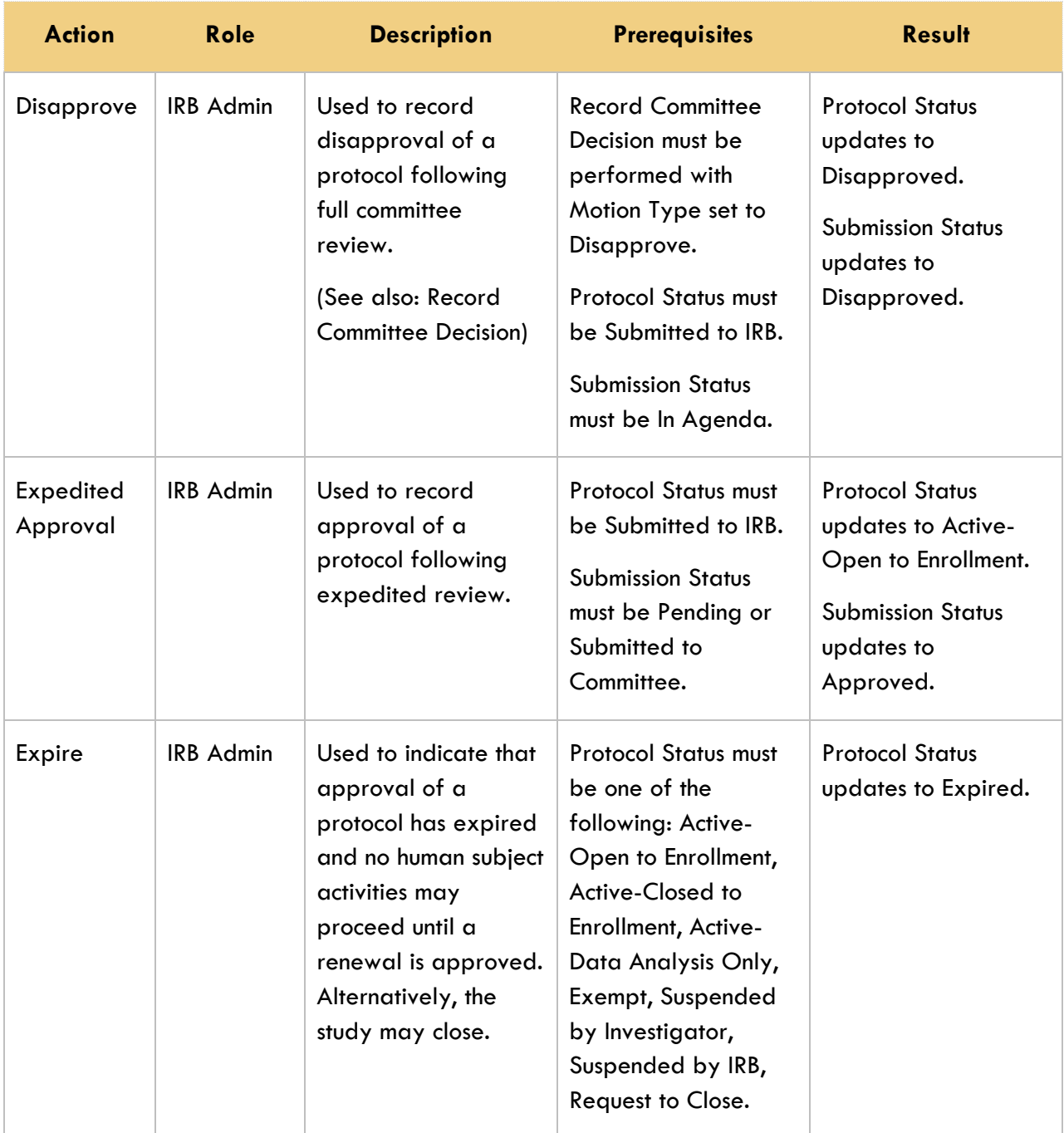

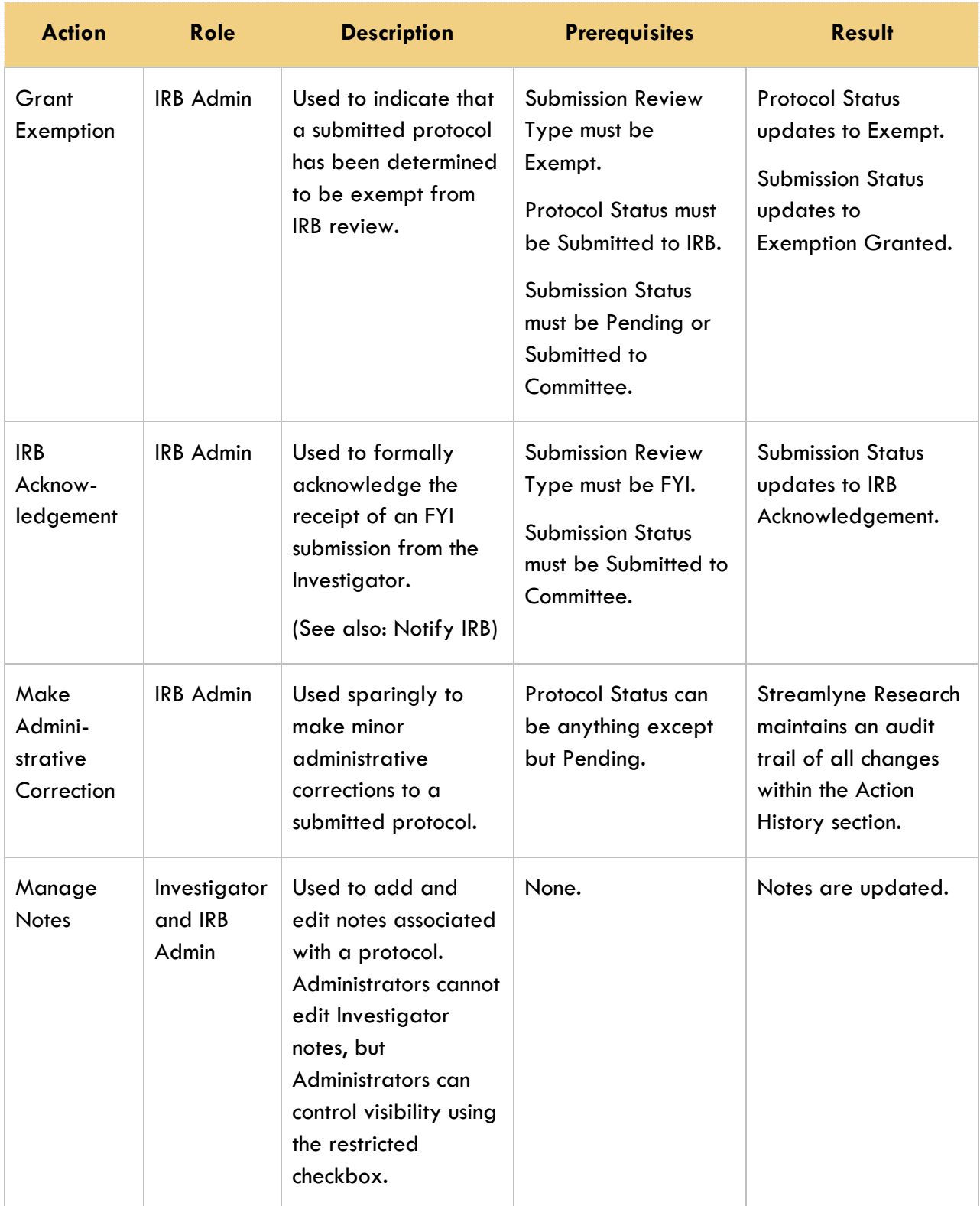

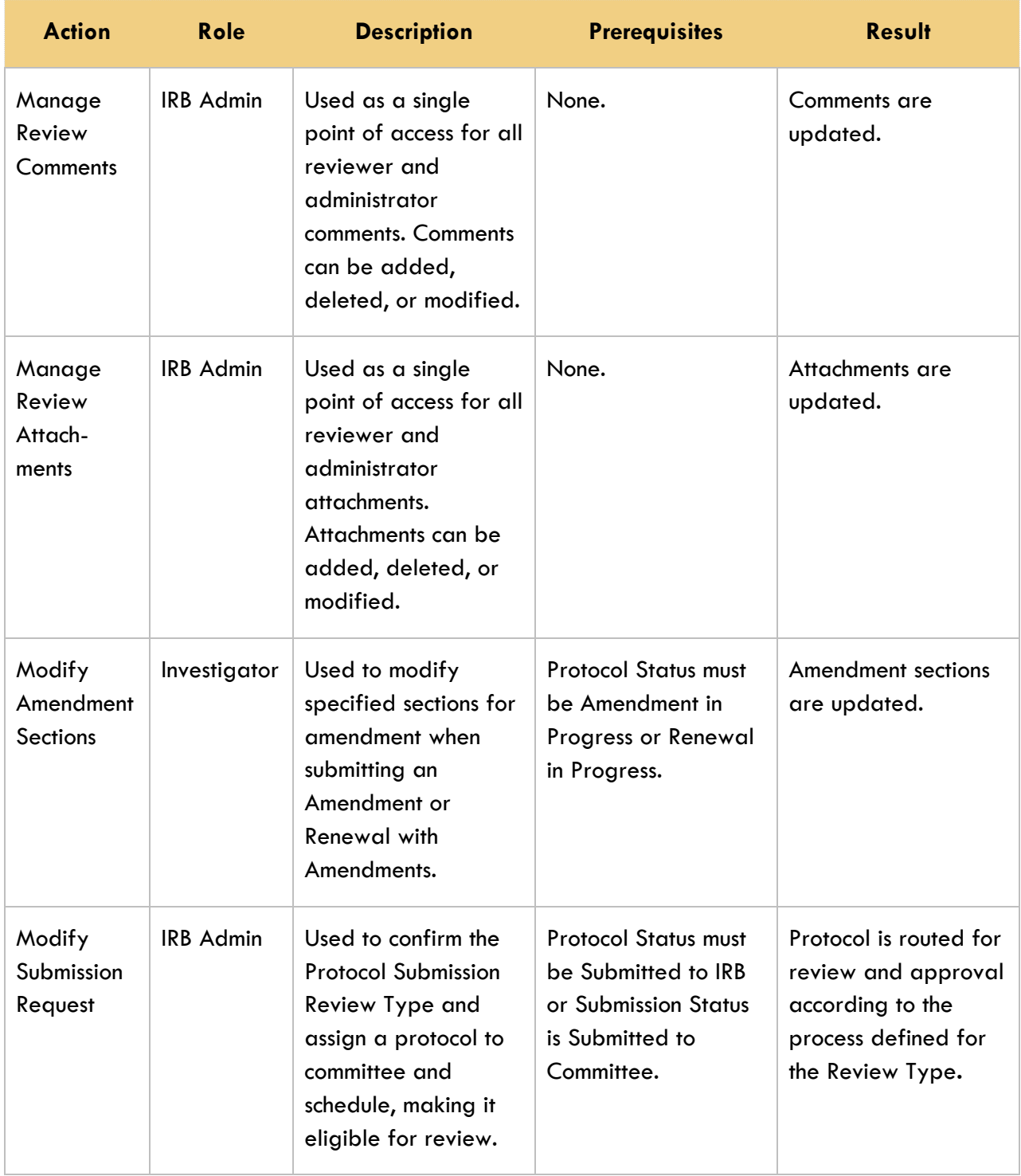

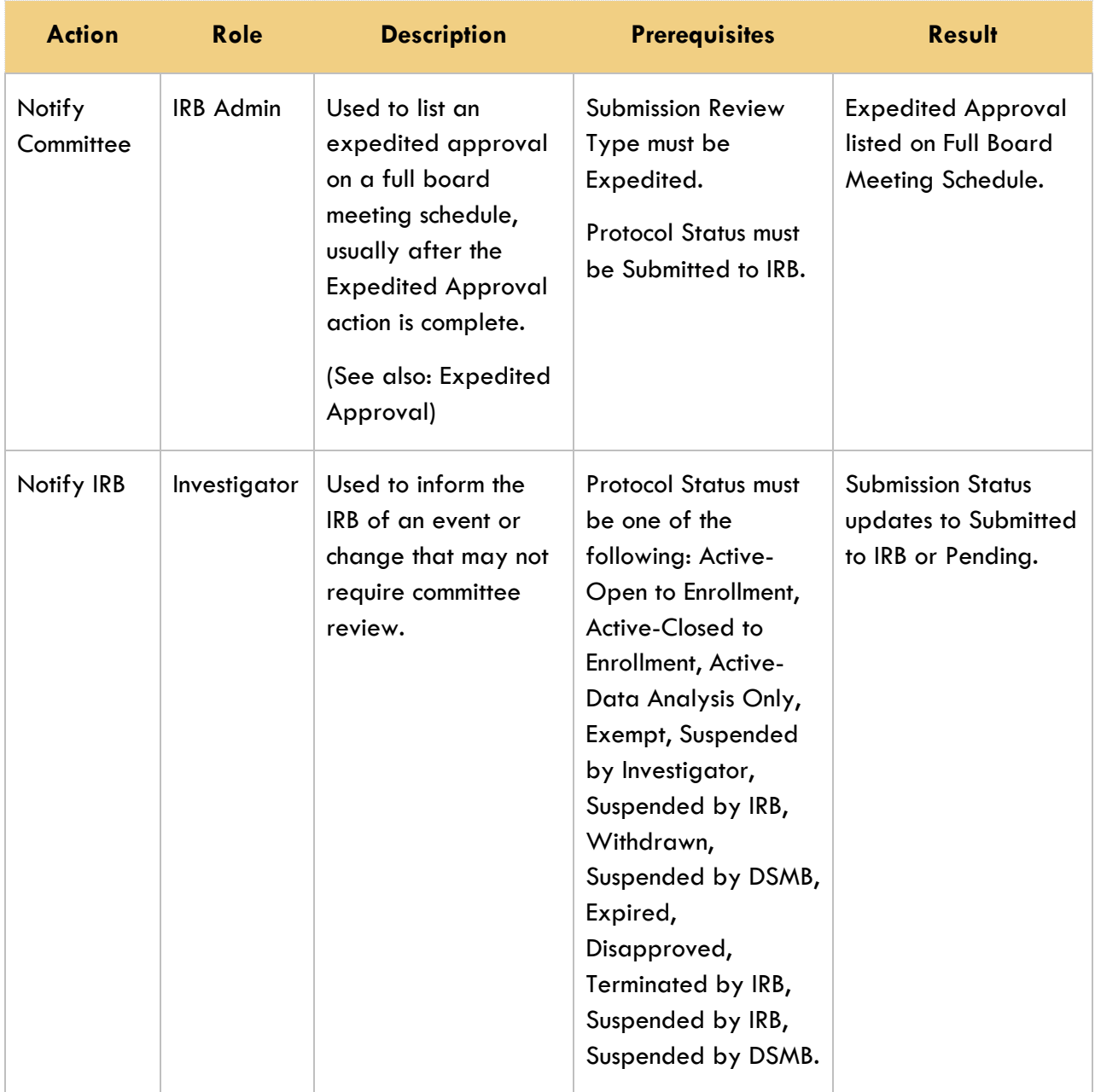

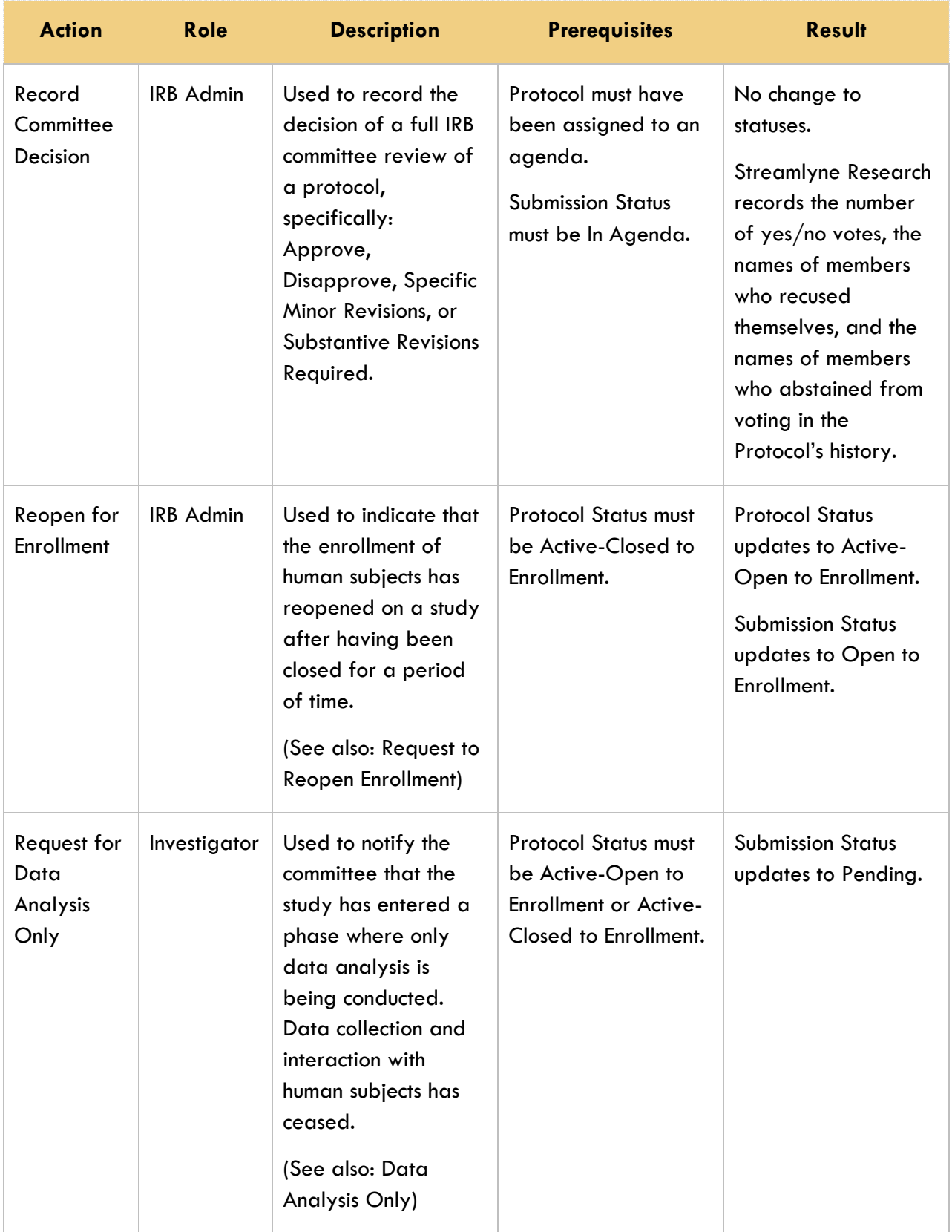

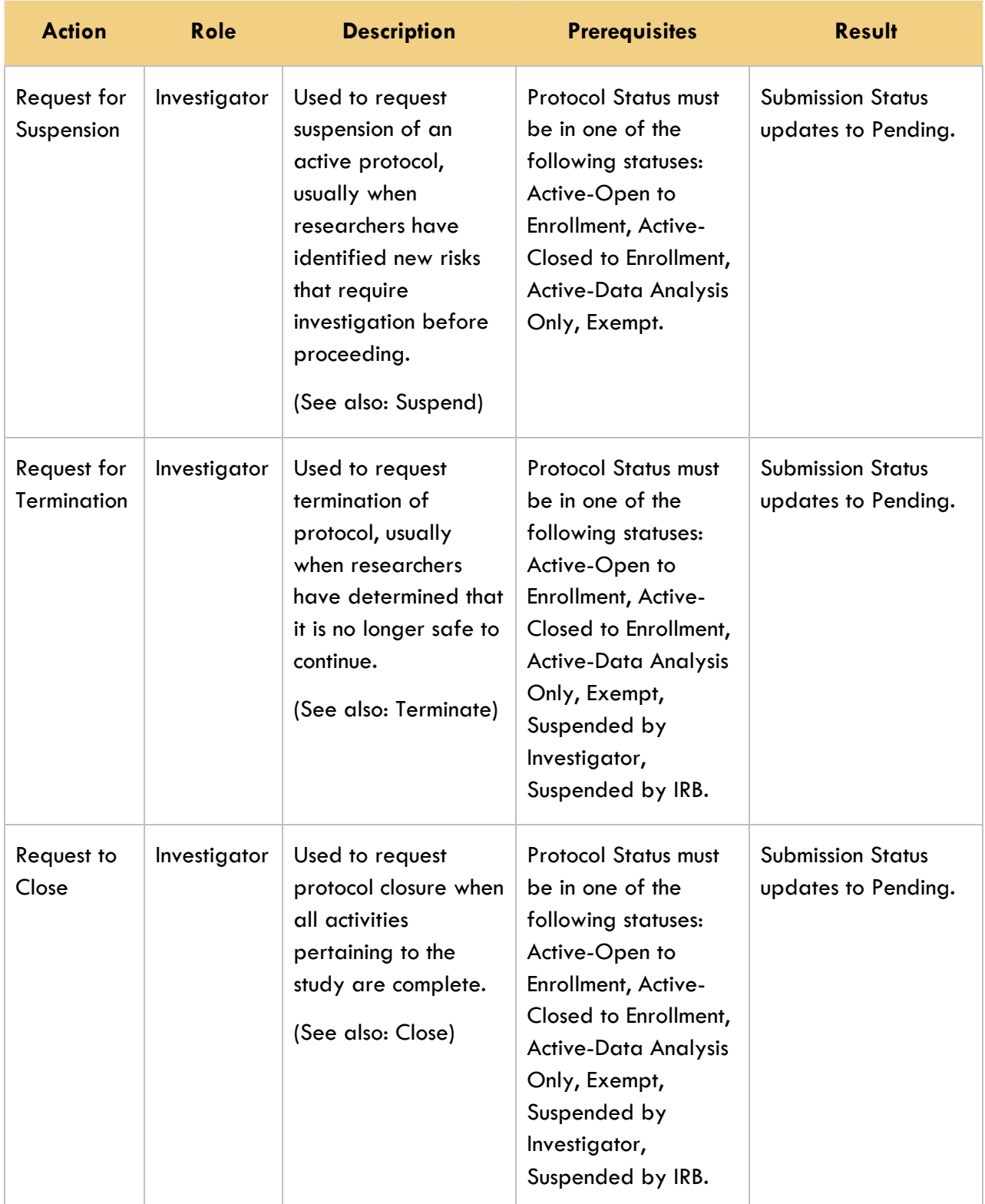

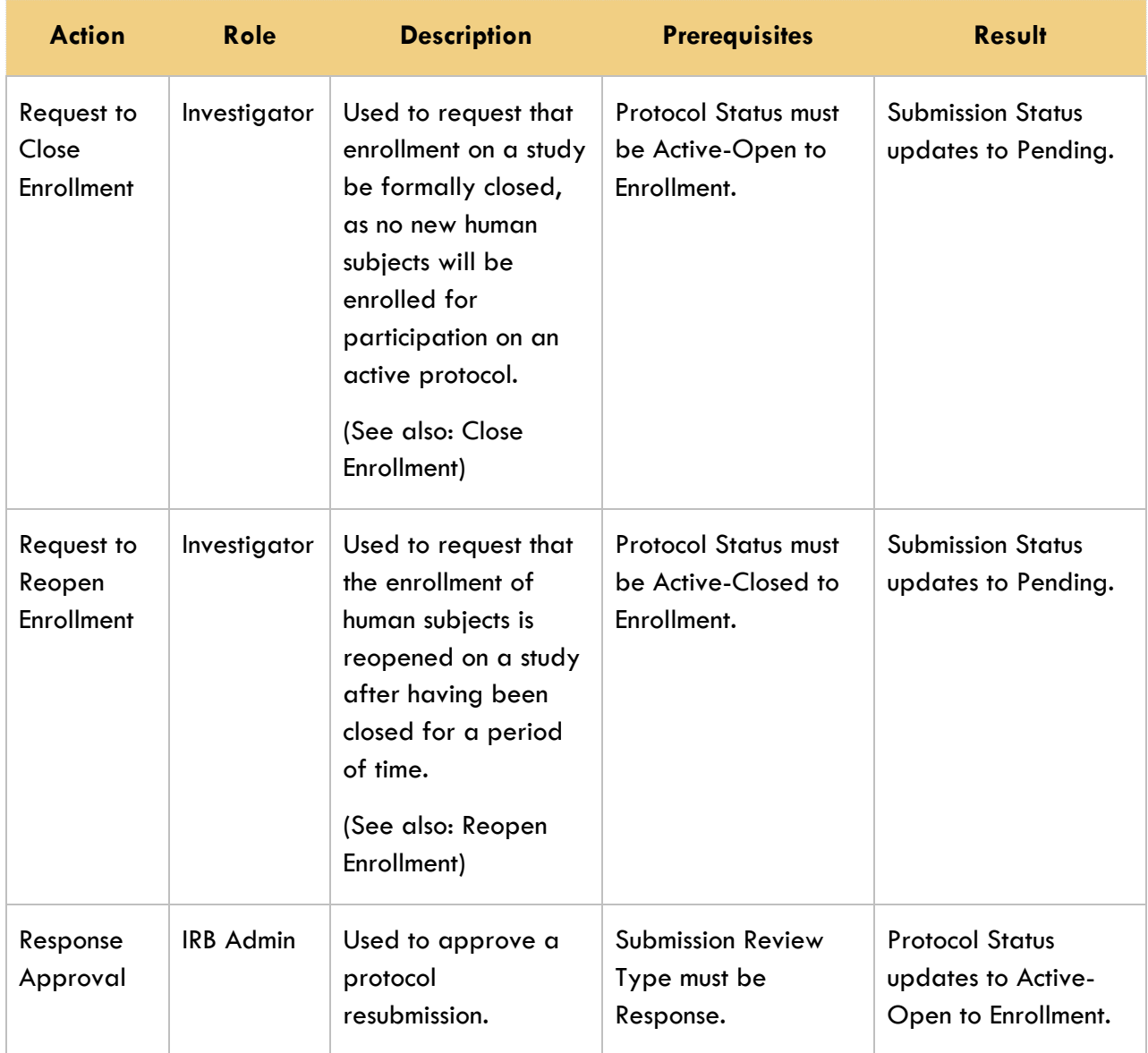

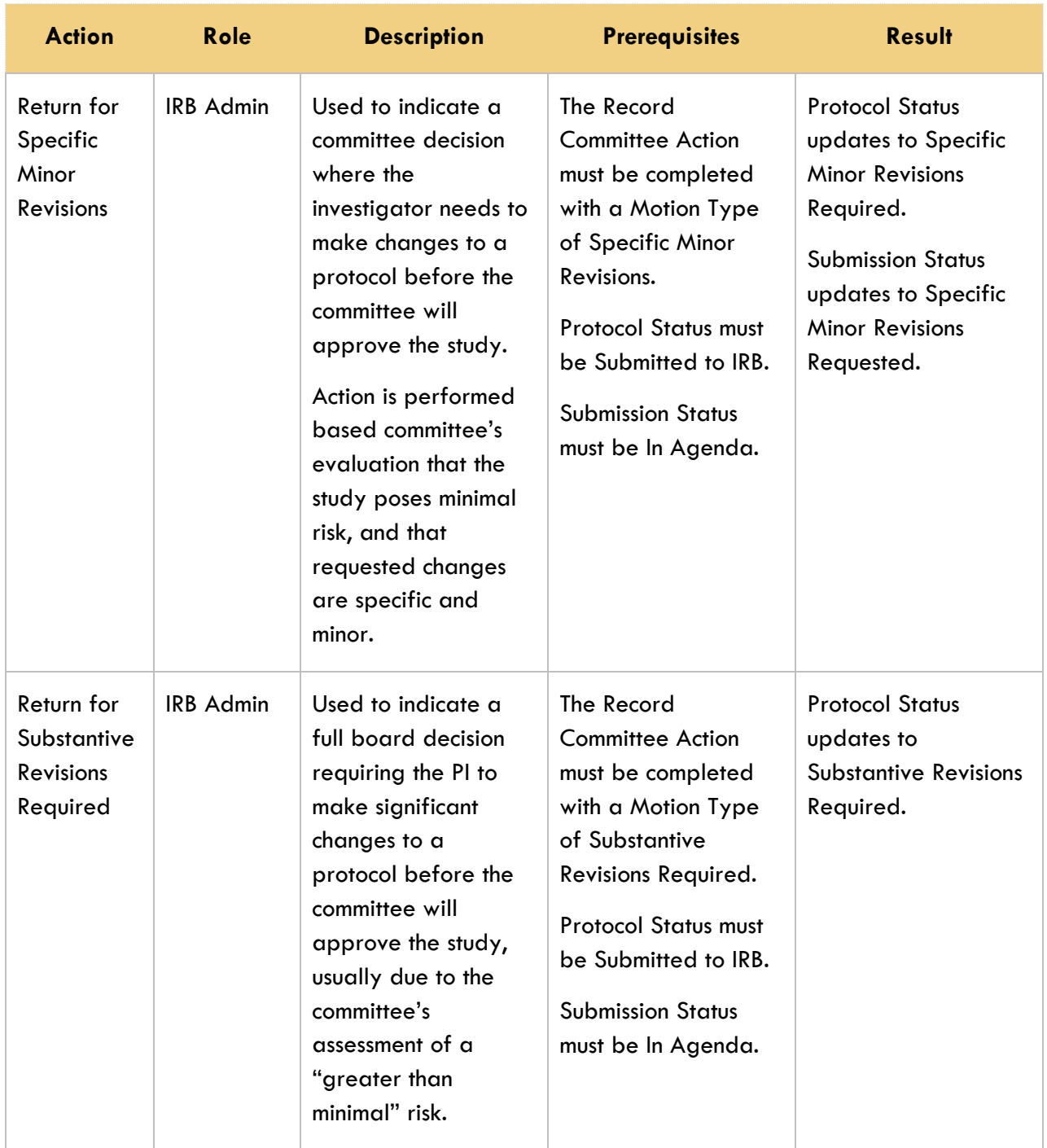

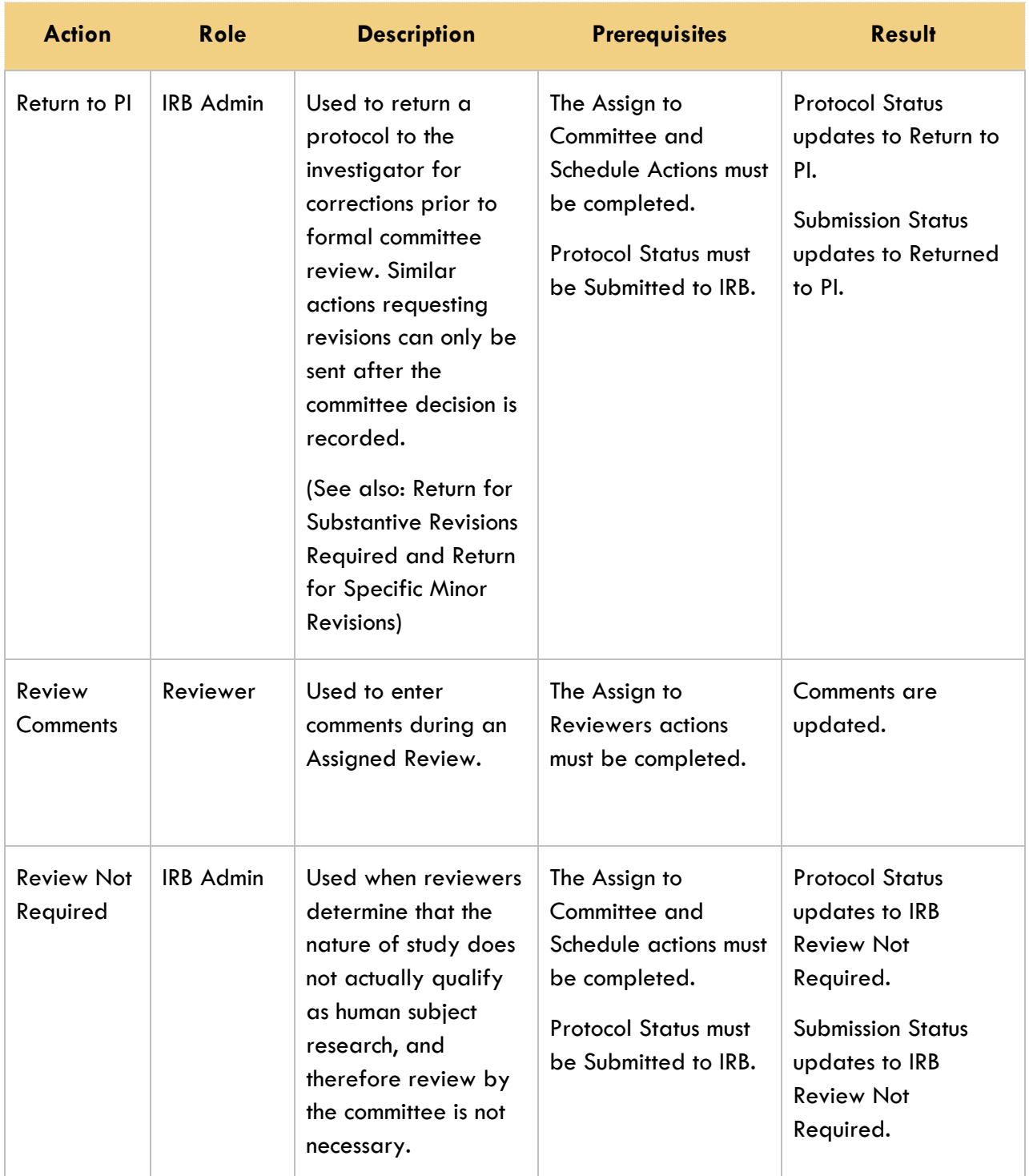

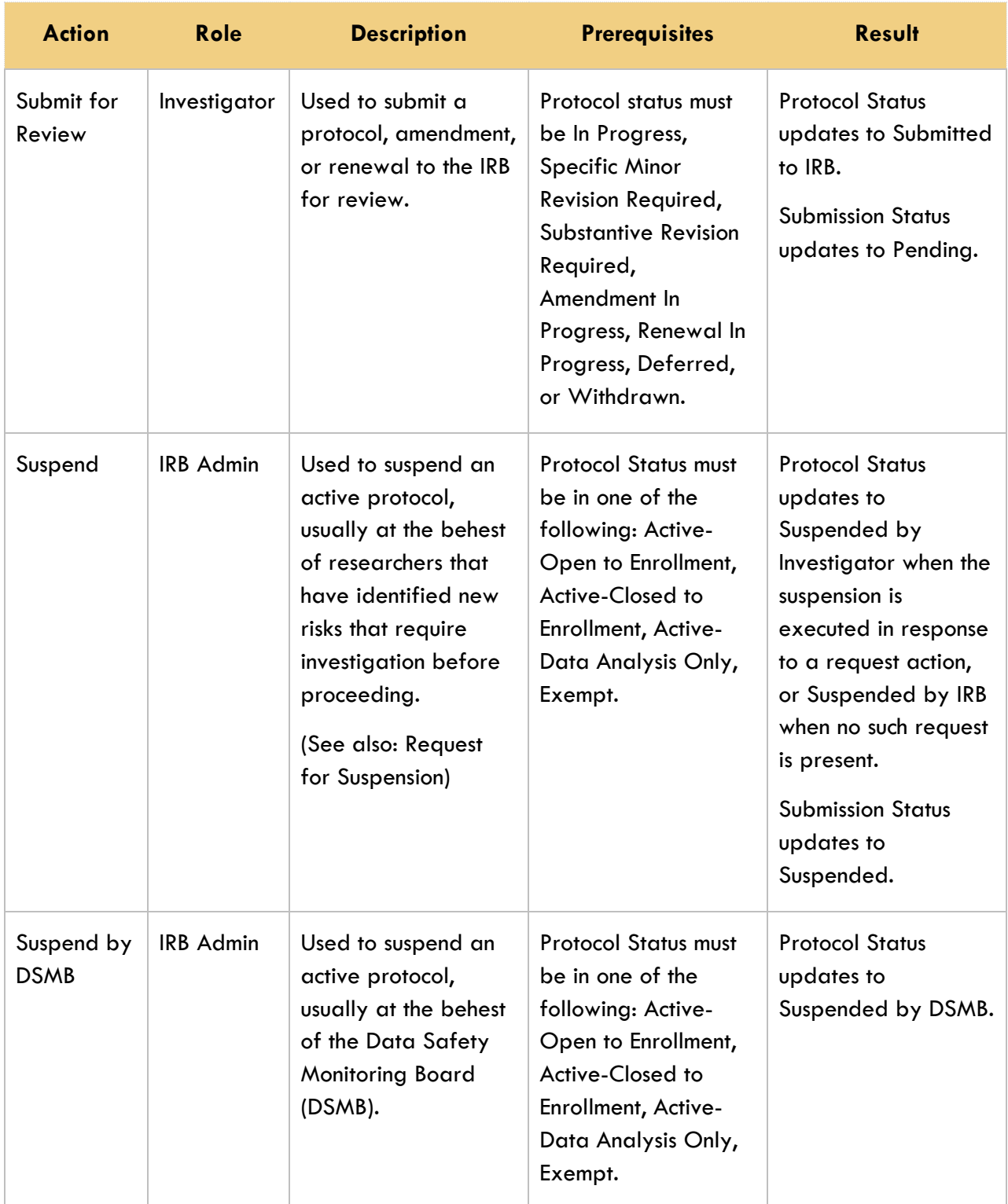

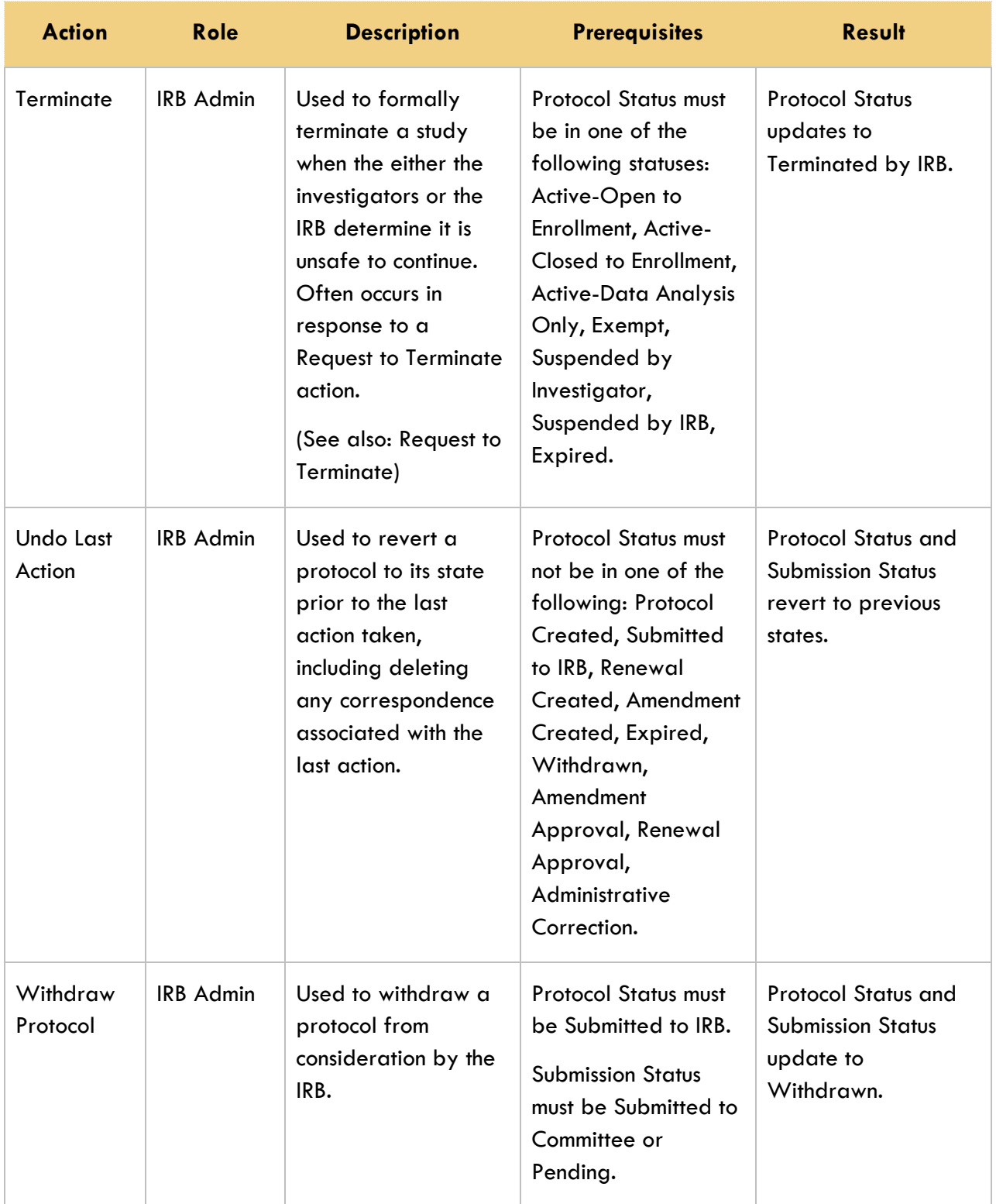

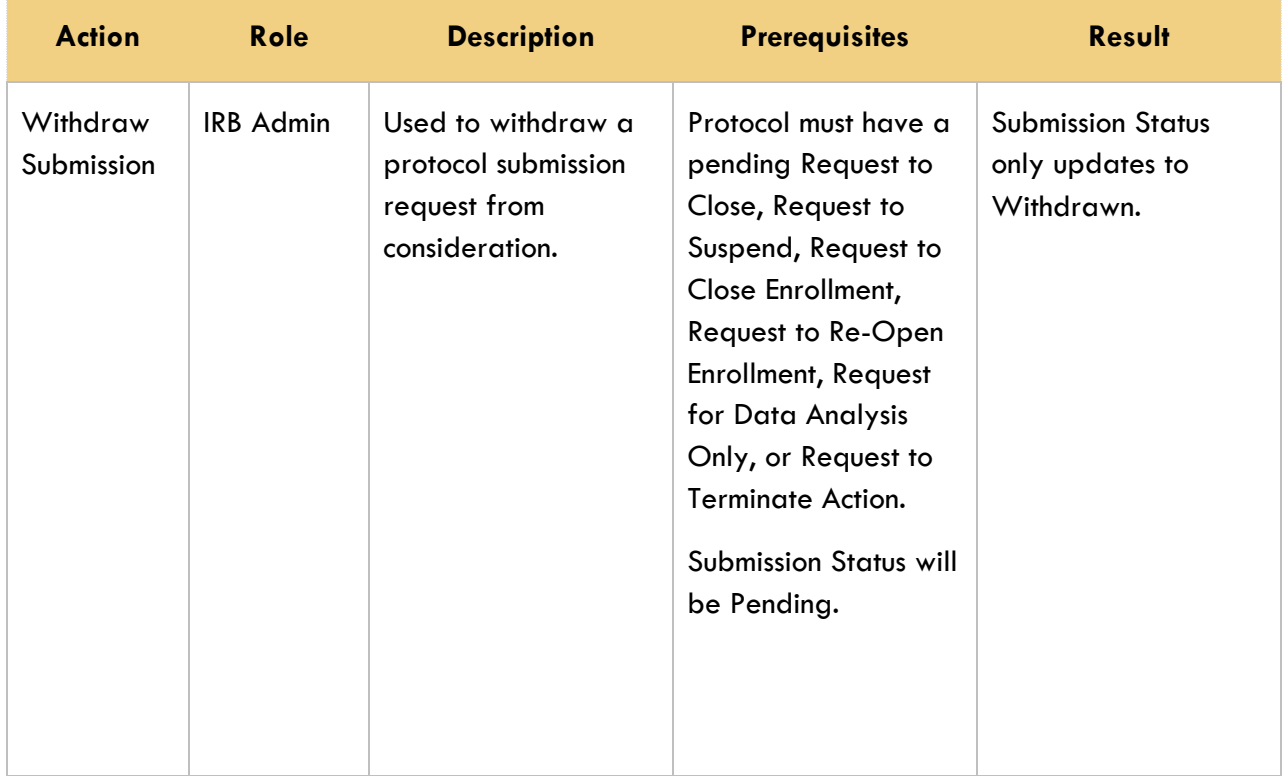